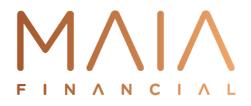

# **ONLINE CONTRACT MANAGEMENT (OCM)**

Disclaimer

This document summarises information relating to the Online Contract Management tool from Maia Financial. As this Guide is amended from time to time, it is important to ensure that you are working off the latest version. This document is confidential to the authorised user and may contain copyright and/ or legally privileged information. No one else may read, print, store, copy, forward, or act in reliance upon all or any part of it or its attachments without written approval to do so from Maia Financial Pty Limited. **Version updated: 15/06/2018** 

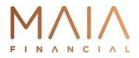

# CONTENTS

| 1  | ABOU   | T ONLINE CONTRACT MANAGEMENT | 1  |
|----|--------|------------------------------|----|
| 2  | KEY F  | UNCTIONALITIES               | 1  |
| 3  | LOGG   | ING IN                       | 1  |
| 4  | CONT   | RACT MANAGEMENT              | 3  |
|    | 4.1    | Summary Page                 | 3  |
|    | 4.2    | Contract Detail              | 4  |
|    | 4.3    | Update Assets                | 5  |
|    | 4.4    | Bulk Update                  | 5  |
|    | 4.5    | Audit Trail                  | 6  |
| 5  | MENU   | IS                           | 6  |
|    | 5.1    | Customise Fields             | 7  |
|    | 5.2    | Search Contracts             | 7  |
|    | 5.3    | Search Assets                | 8  |
| 6  | REPO   | RTS                          | 9  |
| 7  | OWNE   | ED ASSETS                    | 10 |
|    | 7.1    | Pre-leased Assets            | 10 |
| 8  | SITE A | MANAGEMENT                   | 10 |
|    | 8.1    | Contract Locations           | 10 |
|    | 8.2    | Costs Centres                | 11 |
|    | 8.3    | Asset Locations              | 12 |
|    | 8.4    | Asset Location Detail        | 12 |
|    | 8.5    | Custodians                   | 13 |
|    | 8.6    | Asset Users                  | 13 |
|    | 8.7    | User Data                    | 14 |
| 9  | SITE L | USER MANAGEMENT              | 14 |
|    | 9.1    | Site Users                   | 14 |
|    | 9.2    | My Account                   | 15 |
|    | 9.3    | Change My Password           | 16 |
| 10 | TECH   | NICAL INFORMATION            | 16 |
|    | 10.1   | Basic Specifications         | 16 |
|    | 10.2   | User Security                | 16 |
|    | 10.3   | Access Permissions           | 16 |

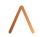

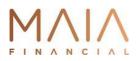

# ONLINE CONTRACT MANAGEMENT (OCM) MANUAL

<u>NOTE</u>: For your ease of reviewing this Manual, hold the CTRL button on your keyboard and use the scroller on your mouse in a forward direction to increase the size of your screen (reverse direction to decrease size). Alternatively, go to VIEW on top toolbar of screen select ZOOM and then 200%

#### 1 ABOUT ONLINE CONTRACT MANAGEMENT

Maia Financial's web-based Online Contract Management (**OCM**) enables you to view your rental contracts and asset detail information via the internet, allowing you to manage your assets more easily and effectively.

Information provided includes a list of all active contracts, contract start dates and end dates, terms, contract rental amounts and asset value details. You are able to drill down onto a detailed page for each contract to see information such as asset type, description, serial number, supplier, invoice and user. All pages of OCM can be exported into Excel to enable you to manipulate the data according to your requirements.

You may also store your own data on Maia Financial's system to facilitate cost allocation and asset tracking. The service is password protected for security and all information displayed is encrypted and secure. This service also enables you to assign barcodes, users, locations and cost centre information to assets within each contract by utilising the **Edit Asset** functionality.

### 2 KEY FUNCTIONALITIES

OCM enables you to view your rental contracts and asset detail information over the Internet.

- > Management of contracts online, fully secured
- Asset search across all contracts
- Export data to Microsoft Excel format
- Optional function for you to add user, location, contract location, custodian, cost centre and user defined details

#### 3 LOGGING IN

OCM can be accessed via the web, we support Internet Explorer 6.0 Service Pack 2 and above at a resolution of 1024x768 or higher. Access is via the following address:

https://app.maiafinancial.com.au/ocm2/

To receive access to OCM you will need to contact your Account Manager.

 $\wedge$ 

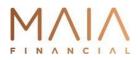

You will be given the following details:

- Login name usually firstname.lastname
- > Password which you should change the first time you log into the system
- > A Company Code

This service is password protected for security, with all information being displayed from an internal

SQL Server database. All information displayed is encrypted using a Verisign 128bit certificate.

[DELETE OR AMEND ONLINE LOGIN BELOW OR REPLACE WITH MAIA FINANICAL SYSTEM LOGIN]

|                                         | inancial Online Contract Management facility.<br>view and manage your contracts.                                       |
|-----------------------------------------|----------------------------------------------------------------------------------------------------|
| Username:<br>Password:<br>Company Code: |                                                                                                    |
|                                         | Login                                                                                                    |
|                                         | v.0.029 p002 - 14/09/2015                                                                                              |
|                                         | viewed under Internet Explorer 6+<br>greed to the Maia Financial OCM Terms & Conditions.                               |
| Please contact your account             | Forgotten your password?<br>manager or contact Maia Financial Customer Serrvice.<br>2 9850 5333 (8.30am - 5.30pm AEST) |

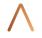

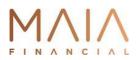

#### 4 CONTRACT MANAGEMENT

#### 4.1 Summary Page

By selecting **Contracts**, a summary view of all your active rental contracts will be published, showing all active contracts, term start date, expiry date, term, contract rental and asset value details. From this page you have the ability to edit a contract's location and contract User Defined Fields. You can also drill down into each contract to view asset information such as asset types, descriptions, and serial numbers. From the contract detail page, you may also edit assets to assign a barcode, cost centre, asset location, custodian, user and user defined fields.

- Customise button allows you to change the fields currently displayed on screen, this affects the fields that will be exported
- Import button allows you to import into the system via an excel template and update contract locations and contract user defined fields for multiple contracts, please contact your account manager for a copy of the import template to be used
- Export button allows you to export the current view of information to Excel, note that all records will be returned - not just the currently displayed records per page

| ompany                                                                                                    |       |       | User: Adr                  | min Use     | r - DEM001               |             |             |      |                   |                     |                        |
|----------------------------------------------------------------------------------------------------|-------|-------|----------------------------|-------------|--------------------------|-------------|-------------|------|-------------------|---------------------|------------------------|
| Navigation                                                                                                    | Con   | tract | s                          |             |                          |             |             |      |                   |                     |                        |
| Contract Management<br>Contracts                                                                                                    | 5     | Custo | omise 👌 Ir                 | nport       | Export                   |             |             |      |                   |                     |                        |
| Search Contracts<br>Search Assets                                                                                                    | Total | Asset | Cost: \$14,244,953.5       | i0          | Number of Contracts:     | 4           |             |      |                   |                     |                        |
| Reports                                                                                                    | Total | Renta | \$406,620.60               |             | Notice Period:           | 90 days     |             |      |                   |                     |                        |
|                                                                                                    | -     | _     | _                          |             |                          | -           |             |      |                   |                     |                        |
| Owned Assets                                                                                                    | Reco  |       | rpage: <mark>8</mark>   Sh |             | << < Page <mark>1</mark> | of 1 > >>   |             |      |                   |                     |                        |
| Pre-Leased Assets                                                                                                    |       |       | Contract Number            | Asset Count | Term Start Date          | Notice Date | Expiry Date | Term | Next Payment Date | Next Payment Amount | Next Payment Amount GS |
| In Process                                                                                                    | 1     | ۲     | DEMO154684                 | 1450        | 1/08/2012                | 3/05/2015   | 1/08/2015   | 36   | 1/04/2013         | \$89,684.10         | \$8,96                 |
| Approved<br>Finalised                                                                                                    | 1     | ę     | DEMO154705                 | 1450        | 1/08/2012                | 3/05/2015   | 1/08/2015   | 36   | 1/04/2013         | \$89,591.90         | \$8,95                 |
|                                                                                                    | 1     | ۲     | DEMO154753                 | 1450        | 1/09/2012                | 3/06/2015   | 1/09/2015   | 36   | 1/04/2013         | \$90,306.60         | \$9,03                 |
| Site Management<br>Contract Locations                                                                                                    | 1     | ۲     | DEM0154754                 | 2300        | 1/09/2012                | 3/06/2015   | 1/09/2015   | 36   | 1/04/2013         | \$137,038.00        | \$13,70                |
| Cost Centres                                                                                                    |       | 4     | 4                          |             |                          |             |             |      |                   |                     |                        |
| Asset Locations<br>Custodians<br>Asset Users<br>User Data<br>Site User Management<br>Site Users<br>My Account<br>Change My Password<br>Logout |       | CI    |                            |             | asset det<br>act details | "           |             |      |                   |                     |                        |

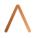

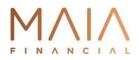

You can click on the **Contact Us** link on the top right of the screen for quick access to your Account Managers details.

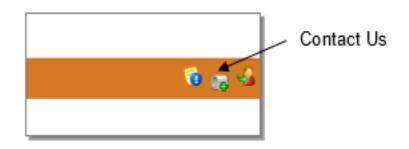

# 4.2 Contract Detail

| ompany                                                |     |         | User:                    | Ad    | min       | User - D      | EM001                |                      |                     |              |         |                 |              |             |         |
|-------------------------------------------------------|-----|---------|--------------------------|-------|-----------|---------------|----------------------|----------------------|---------------------|--------------|---------|-----------------|--------------|-------------|---------|
| Navigation                                            | As  | sets    | of Contra                | ct N  | o. DEM    | 0154684       |                      |                      |                     |              |         |                 |              |             |         |
| Contract Management<br>Contracts                      |     | ¶ (u    | istomise                 | 8     | Import    | 👌 Eq          | port Parent Asset(s) | 👌 Ex                 | port Expand         | ded Asset(s) | 8 E     | xport All Asset | (\$)         | Bulk Update |         |
| Search Contracts<br>Search Assets                     | Nu  | mber o  | of Assets:               | 1450  | )         |               | Term:                | 36 1                 | months              |              |         |                 |              |             |         |
| Reports                                               | To  | tal Ass | et Cost:                 | \$3,1 | 50,690.50 |               | Term Start Date:     | 13/                  | 07/2012             |              |         |                 |              |             |         |
|                                                       | No  | tice Pe | rriod:                   | 90 di | ays       |               | Term Expiry Date:    | 1/00                 | 8/2015              |              |         |                 |              |             |         |
| Owned Assets                                          | Ne  | ct Payr | ment Amount:             | \$89, | 684.10    |               | Next Payment Amount  | GST: \$8,9           | 968.40              |              |         |                 |              |             |         |
| Pre-Leased Assets<br>In Process                       | Fre | quenc   | y:                       | Mont  | thly      |               |                      |                      |                     |              |         |                 |              |             |         |
| Approved<br>Finalised                                 | Re  | cords p | per page: <mark>6</mark> | I.    | Showing 1 | 1-6 of 1450   | << < Page 1 of       | 242 > 3              | »>                  |              |         |                 |              |             |         |
| Site Management                                       |     |         | Contract Nun             | nber  | Asset     | Serial Number | Master Serial Number | Description          | n                   | Barcode      | Туре    | Sub Type        | Manufacturer | Model       | P/O Num |
| Contract Locations<br>Cost Centres<br>Asset Locations | ⊕   | 1       | DEM0154684               |       | 0000998   | 512340998652  | 512340998652         | MC75A6 N<br>PDT WITH | IOTOROLA<br>I VEHIC |              | Scanner | N/A             | N/A          |             |         |
| Custodians<br>Asset Users<br>User Data                | œ   | 1       | DEMO154684               |       | 0000998   | \$12340998653 | 512340998653         | MC75A6 N<br>PDT WITH | Iotorola<br>I Vehic |              | Scanner | N/A             | N/A          |             |         |
| Site User Management                                  | Đ   | 1       | DEM0154684               |       | 0000998   | \$12340998654 | 512340998654         | MC75A6 N<br>PDT WITH | IOTOROLA<br>I VEHIC |              | Scanner | N/A             | N/A          |             |         |
| Site Users<br>My Account<br>Change My Password        | ŧ   | 1       | DEM0154684               |       | 0000998   | S12340998655  | S12340998655         | MC75A6 N<br>PDT WITH | IOTOROLA<br>I VEHIC |              | Scanner | N/A             | N/A          |             |         |
| Logout                                                | ۲   | 1       | DEM0154684               |       | 0000998   | \$12340998656 | S12340998656         | MC75A6 N<br>PDT WITH | IOTOROLA<br>I VEHIC |              | Scanner | N/A             | N/A          |             |         |
|                                                       | ۲   | 1       | DEM0154684               |       | 0000998   | S12340998657  | S12340998657         | MC75A6 N<br>PDT WITH | IOTOROLA<br>I VEHIC |              | Scanner | N/A             | N/A          |             |         |

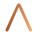

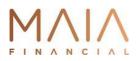

#### 4.3 Update Assets

Clicking on the Edit (Pencil icon) next to an asset will allow you to assign it a barcode, cost centre, asset location, custodian and user. As well as updating any User Defined Fields.

| Asset Detail<br>Cancel Save |                  |              |           |        |
|-----------------------------|------------------|--------------|-----------|--------|
| Asset No: 0000998652        |                  |              |           |        |
| Barcode:                    | Cost Centre:     | Demo Cost    | Centre 10 | $\sim$ |
|                             | Asset Location:  | Asset Locat  | ion 4     | $\sim$ |
|                             | Asset User:      | Jenny Bisset | t         | ~      |
| User Defined Fields         |                  |              |           |        |
| MAC Address:                | Blue :           | Yes          | No        |        |
| Unique ID:                  | In Use:          | Yes          | No        |        |
| Checkout Date:              | Warranty Expiry: |              |           | $\sim$ |
| Department:                 |                  |              |           |        |
| Scrap Date:                 |                  |              |           |        |

#### 4.4 **Bulk Update**

Clicking on the 1→Bulk Update icon allows you to 4→Assign/Update cost centre, 3→Location and User for multiple selected 2→Assets.

|                 |      | 💡 Customise                    |                          | 👃 Import                                 | 💧 👌 Đ                                                          | oport Parent Asset(s)                                                    | 👌 Export Expan                                                                                    | ded Asset(s) |                            | k Bulk Up |                     | Bulk Update |          |
|-----------------|------|--------------------------------|--------------------------|------------------------------------------|----------------------------------------------------------------|--------------------------------------------------------------------------|---------------------------------------------------------------------------------------------------|--------------|----------------------------|-----------|---------------------|-------------|----------|
|                 |      |                                | _                        |                                          |                                                                |                                                                          |                                                                                                   |              |                            |           |                     |             |          |
|                 |      | ber of Assets:                 | 1450                     |                                          |                                                                | Term:                                                                    | 36 months                                                                                         |              |                            |           |                     |             |          |
|                 |      | I Asset Cost:                  |                          | 50,690.50                                |                                                                | Term Start Date:                                                         | 13/07/2012                                                                                        |              |                            |           |                     |             |          |
|                 |      | ce Period:                     | 90 d                     |                                          |                                                                | Term Expiry Date:                                                        | 1/08/2015                                                                                         |              |                            |           |                     |             |          |
|                 |      | Payment Amo                    | Mont                     |                                          |                                                                | Next Payment Amount                                                      | GST: \$8,908.40                                                                                   |              |                            |           |                     |             |          |
|                 | Freq | uency:                         | PROFIL                   | uny                                      |                                                                |                                                                          |                                                                                                   |              |                            |           |                     |             |          |
|                 |      | 样 Cancel                       | L.                       | Update                                   | -                                                              |                                                                          | Click Upda                                                                                        | to to ch     | anao d                     | otaile    |                     |             |          |
|                 |      | 6                              |                          | Demo Cost                                | Control 1                                                      |                                                                          | Click Opda                                                                                        |              | iange u                    | etalis    |                     |             |          |
|                 |      | Centre:                        |                          | Asset Locat                              |                                                                | >                                                                        | а <b>г</b>                                                                                        |              |                            |           |                     |             |          |
| S = 1 = = 4     | Asse | C LOCODONS                     |                          | ABBELLINGER                              | ANT 44                                                         | <u> </u>                                                                 | 3 En                                                                                              | iter Det     | alle                       |           |                     |             |          |
| select          | Asse | t User:                        | - F                      | - Do not ch                              | hange                                                          | ~                                                                        | 0. Li                                                                                             |              | ano                        |           |                     |             |          |
|                 | Asse | t User:                        | 6                        | - Do not d                               | hange                                                          | ~                                                                        | 0. Li                                                                                             |              | ano                        |           |                     |             |          |
|                 |      |                                |                          |                                          |                                                                |                                                                          |                                                                                                   |              | 0115                       |           |                     |             |          |
|                 |      | ords per page:                 |                          |                                          |                                                                | << < Page 1 of                                                           | 363 > >><br>Description                                                                           | Barcode      | Туре                       | Sub Type  | Manufacturer        | Model       | P/O Numb |
|                 | Reco | ords per page:                 | 4 i                      | Showing 1<br>Asset                       | 1-4 of 1450  <br>Serial Number                                 | << < Page 1 of<br>Master Serial Number                                   | 363 > >><br>Description                                                                           |              | Туре                       |           |                     | Model       | P/O Numb |
| Select<br>ssets | Reco | ords per page:                 | 4 i                      | Showing 1<br>Asset                       | 1-4 of 1450  <br>Serial Number                                 | < < Page 1 of                                                            | <sup>363</sup> > >>                                                                               |              |                            | Sub Type  | Manufacturer<br>N/A | Model       | P/O Numb |
|                 | Reco | Contract                       | 4  <br>t Number          | Showing 1<br>Asset<br>0000998            | 1-4 of 1450  <br>Serial Number<br>512340998652                 | << < Page 1 of<br>Master Serial Number<br>\$12340998652                  | 263 > >><br>Description<br>MC75A6 MOTOROLA<br>PDT WITH VEHIC<br>MC75A6 MOTOROLA                   |              | Type<br>Scanner            | N/A       | N/A                 | Model       | P/O Numb |
|                 | Reco | ords per page:                 | 4  <br>t Number          | Showing 1<br>Asset<br>0000998            | 1-4 of 1450  <br>Serial Number<br>512340998652                 | << < Page 1 of<br>Master Serial Number                                   | 363 > >><br>Description<br>MC75A6 NO TOROLA<br>PDT WITH VEHIC                                     |              | Туре                       |           |                     | Model       | P/O Numb |
|                 | Reco | Contract                       | 4 1<br>t Number<br>54684 | Showing 1<br>Asset<br>0000998<br>0000998 | L-4 of 1450  <br>Serial Number<br>S12340998652<br>S12340998653 | << < Page 1 of<br>Master Serial Number<br>\$12340998652                  | 303 > >><br>Description<br>MC75A6 MOTOROLA<br>PDT WITH VEHIC<br>MC75A6 MOTOROLA<br>PDT WITH VEHIC |              | Type<br>Scanner            | N/A       | N/A                 | Model       | P/O Numi |
|                 | Reco | Contract<br>Contract<br>DEM015 | 4 1<br>t Number<br>54684 | Showing 1<br>Asset<br>0000998<br>0000998 | L-4 of 1450  <br>Serial Number<br>S12340998652<br>S12340998653 | << < Page 1 of<br>Master Serial Number<br>\$12340998652<br>\$12340998653 | 363 > >><br>Description<br>MC75A6 NOTOROLA<br>PDT WITH VEHIC<br>MC75A6 NOTOROLA<br>PDT WITH VEHIC |              | Type<br>Scanner<br>Scanner | N/A       | N/A<br>N/A          | Model       | P/O Numb |

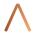

٦

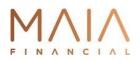

#### 4.5 Audit Trail

Any changes to cost centres, barcodes, contract locations, locations, custodian, users or user defined fields are recorded in an Audit Trail at an asset level. Select the + sign next to an Asset to view the audit history.

|      | Contract Number       | Asset     | Serial Number | Descript      | tion             | Barcode   | Туре       | Cost Centre Cod | e      | Asset User Code |
|------|-----------------------|-----------|---------------|---------------|------------------|-----------|------------|-----------------|--------|-----------------|
| 1    | 09997SLN4002          | 827       | 10007         | COMPA(<br>SFF | Q DESKPRO EN     | ABC012345 | DESKTOP    | 00123           |        | JONM            |
| •    | a him d               |           |               |               |                  |           |            |                 |        |                 |
| Asse | ets Audit Trail       |           |               |               |                  |           |            |                 |        |                 |
| Page | e 1 of 2 (12 items) 🔇 | [1] 2 5   | 1             |               |                  |           |            |                 |        |                 |
|      | lified By             | ModifiedD | -             |               | Modified Field N | ame       | Changed F  | rom             | Change | ed To           |
|      | nin User - DEMO01     | 8/01/201  | 0 2:51:18 PM  |               | Cost Centre      |           | 3          |                 | 7      |                 |
| Adm  | nin User - DEMO01     | · · ·     | 10 2:21:17 PM |               | Asset Location   |           | Junior Sch | ool             | 007    |                 |
| Adm  | nin User - DEMOO1     |           | 10 2:21:17 PM |               | Warranty Expira  | tion Date | 31/12/20:  | 12              | 31/12/ | 12              |
| Adm  | nin User - DEMOO1     | 1/06/201  | 0 12:58:45 PM |               | Warranty Expira  |           | 31/12/12   |                 | 14/12/ |                 |
| Adm  | nin User - DEMOO1     | 6/07/201  | 0 9:34:00 AM  |               | Cost Centre      |           | 7          |                 | 00123  |                 |
| Adm  | nin User - DEMOO1     | 6/07/201  | 0 9:34:00 AM  |               | Asset Location   |           | 007        |                 | Yr9-07 | /10             |
| Adm  | nin User - DEMOO1     | 6/07/201  | 0 9:34:00 AM  |               | Asset User       |           | JLG        |                 | JONM   |                 |
| Adm  | nin User - DEM001     | 6/07/201  | 0 9:34:00 AM  |               | Warranty Expira  | tion Date | 14/12/12   |                 | 1/07/1 | 3               |
| Adm  | nin User - DEMOO1     | 21/07/20  | 10 2:12:55 PM |               | Warranty Expira  | tion Date | 1/07/13    |                 | 1/7/13 |                 |
|      |                       |           |               |               |                  |           |            |                 |        |                 |

#### 5 MENUS

#### OCM menus include:

| Contract Management      | Contract Management                                                             |
|--------------------------|---------------------------------------------------------------------------------|
| Contract Hanagement      | <ul> <li>Contracts (View contract details)</li> </ul>                           |
| Search Contracts         | <ul> <li>Search Contracts (Search for contracts with particular</li> </ul>      |
| Search Assets            | characteristics)                                                                |
| Reports                  | <ul> <li>Search Assets (Find Assets across all contracts)</li> </ul>            |
|                          | <ul> <li>Reports (Forecast future rentals and more)</li> </ul>                  |
| Owned Assets             |                                                                                 |
|                          | Owned Assets (Upload, store and manage data about assets you own)               |
| Pre-Leased Assets        |                                                                                 |
| In Process               | Pre-Leased Assets (Upload, store and manage data about pre-leased assets        |
| Approved<br>Finalised    | you wish to lease with Alleasing)                                               |
| 1 manaca                 | Site Management                                                                 |
| Site Management          | <ul> <li>Contract Locations (Define your contract locations)</li> </ul>         |
| Contract Locations       | <ul> <li>Cost Centres (Set up cost centres to assign against assets)</li> </ul> |
| Cost Centres             | <ul> <li>Asset Locations (Define your asset locations)</li> </ul>               |
| Asset Locations          | Custodians (Set up your custodians)                                             |
| Custodians               | Asset Users (Define asset users)                                                |
| Asset Users<br>User Data | <ul> <li>User Data (Set up user defined fields against contracts and</li> </ul> |
| User Data                | assets)                                                                         |
| Site User Management     | ,                                                                               |
| Site Users               | Site User Management                                                            |
| My Account               | <ul> <li>Site Users (Add new users)</li> </ul>                                  |
| Change My Password       | <ul> <li>My Account</li> </ul>                                                  |
|                          | Change my Password                                                              |
| Logout                   | Logout                                                                          |

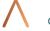

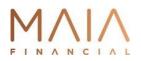

#### 5.1 Customise Fields

The Customise button allows you to change the fields currently displayed on screen (and also affects the fields that will be exported). On the **Customise** screen you may add and remove columns as well as change the column order. Clicking **OK** will return you to the data grid with the currently selected columns. If you click on the **Save as Default** option, the system will remember your choice for future visits to the site. The reset button will return the columns to your default settings.

| Navigation                       | Customise Contract Fields |        |     |                             |   |
|----------------------------------|---------------------------|--------|-----|-----------------------------|---|
| Contract Management<br>Contracts | 🕌 Cancel 🎒 Save As De     | fault  |     | ✓ ОК                        |   |
| Search Contracts                 | Fields                    |        |     | Display                     |   |
| Search Assets<br>Reports         | Contract Number           |        |     | Contract Number             |   |
| Reports                          | Commencement Date         |        |     | Asset Count                 |   |
| Owned Assets                     | Notice Date               |        |     | Commencement Date           |   |
|                                  | Expiry Date               |        |     | Notice Date                 |   |
| Pre-Leased Assets                | New Expiry Date           |        | >   | Expiry Date                 |   |
| In Process                       | Term                      |        | <   | Term                        |   |
| Approved<br>Finalised            | Next Payment Date         |        |     | Next Payment Date           | ~ |
| Finalised                        | Next Payment Amount       |        | >>> | Next Payment Amount         | ~ |
| Site Management                  | NextPayment Amount GST    |        | ~   | NextPayment Amount GST      |   |
| Contract Locations               | Frequency                 |        |     | Frequency                   |   |
| Cost Centres                     | Asset Count               |        |     | Contract Status Description |   |
| Asset Locations                  | Invoice Location          |        |     | Asset Value                 |   |
| Custodians<br>Asset Users        | Contract Status           | $\sim$ |     |                             |   |
| User Data                        |                           |        |     |                             |   |
| oser bata                        |                           |        |     |                             |   |

#### 5.2 Search Contracts

Customers with a large number of schedules can quickly locate contracts that expire in a certain timeframe or find out when they're due to give notice. You can also locate extended contracts.

Search for multiple contract numbers, contract locations, statuses and user defined fields by selecting them under ? icon or typing keywords in the field.

<u>Note</u>: You can search by User Defined Fields once you have selected Include in Search Label in the user data screen.

| Navigation                                            | Search Contracts (Please select search criteria, then click on the "Search" button)                                                                                                    |
|-------------------------------------------------------|----------------------------------------------------------------------------------------------------|
| Contract Management<br>Contracts                      | Clear 🗞 Search                                                                                                    |
| Search Contracts<br>Search Assets                     | Contract No:                                                                                                    |
| Reports                                               | Contract Status: Notice Date From:                                                                                                    |
|                                                       | Contract Location: Notice Date To:                                                                                                    |
| Owned Assets                                          | Expiry Date From: Vew Expiry Date From: Vew Expiry Date Frow Expiry Date Frow: Vew Expiry Date Frow: Vew Expir |
| Pre-Leased Assets                                     | Expiry Date To:                                                                                                    |
| In Process<br>Approved<br>Finalised                   | User Defined Fields                                                                                                    |
| Site Management<br>Contract Locations<br>Cost Centres |                                                                                                    |

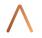

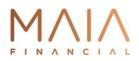

#### 5.3 Search Assets

Quickly locate assets using a wide range of criteria, from assigned location, to serial number. Also search individual contracts or across all contracts.

Search multiple values by selecting values under ? icon or typing keywords in the field.

Searching options are available to include and retrieve owned assets and parent serial numbers.

Search results can be quickly exported to Excel.

**Note:** You can search by **User Defined Fields** once you have selected **Include in Search Label** in the user data screen.

| Search Assets       | (Please select search criteria, then c | ick on the "Search" butto | n) |                       |                               |
|---------------------|----------------------------------------|---------------------------|----|-----------------------|-------------------------------|
| 🥥 Clear             | 🕸 Search                               |                           |    |                       |                               |
| Contract No:        |                                        |                           |    | Notice Date From:     | ~                             |
| Asset Description:  |                                        | Cost Centre:              | ?  | Notice Date To:       | ×                             |
| Barcode:            |                                        | Asset Location:           | ?  | Expiry Date From:     | ~                             |
| Serial No:          |                                        | Asset User:               | ?  | Expiry Date To:       | ×                             |
| Asset Type:         |                                        | PO Number:                | ?  | New Expiry Date From: | ×                             |
|                     |                                        |                           |    | New Expiry Date To:   | ~                             |
|                     |                                        |                           |    |                       | Include Owned Assets?         |
|                     |                                        |                           |    |                       | Include Parent Serial Number? |
| User Defined Fields |                                        |                           |    |                       |                               |
| MAC Address:        |                                        | Blue :                    | ?  |                       |                               |
| Unique ID:          |                                        | In Use:                   | ?  |                       |                               |
| Checkout Date:      |                                        | Warranty Expiry:          | ?  |                       |                               |
| Department:         | [                                      |                           |    |                       |                               |
| Scrap Date:         |                                        | 2                         |    |                       |                               |

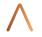

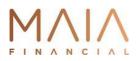

#### 6 REPORTS

The results of any searches or queries can be quickly exported into Excel to produce a variety of *ad hoc* reports (see **Searching**). Also, a number of pre-defined reports have been designed to make it easy for you to quickly access the information you need.

| npany   Use                        | r: Admin User - DEM001                             |                          |                 |   |  |  |  |
|------------------------------------|----------------------------------------------------|--------------------------|-----------------|---|--|--|--|
| Navigation                         | Reports (Please select report and report criteria, | then click on the "Run F | Report" button) |   |  |  |  |
| Contract Management<br>Contracts   | 🚱 Run Report                                       |                          |                 |   |  |  |  |
| Search Contracts<br>Search Assets  | Report                                             | Report Criteria          |                 |   |  |  |  |
| Reports                            | Active Contract Report                             | Contract Number          | None            | × |  |  |  |
|                                    | Rental Schedule Report                             | Cost Centre              | None            | ~ |  |  |  |
| Owned Assets                       | C Equipment Listing Report by Cost Centre          | Asset Location           | None            | ~ |  |  |  |
| Pre-Leased Assets                  | O Forecast Rental Report by Cost Centre            |                          | and the local   |   |  |  |  |
| In Process                         | <ul> <li>Audit Trail Report</li> </ul>             |                          |                 |   |  |  |  |
| Approved<br>Finalised              | <ul> <li>Audit Trail by User Report</li> </ul>     |                          |                 |   |  |  |  |
|                                    | O Contract Location Exception Report               |                          |                 |   |  |  |  |
| Site Management                    | O Cost Centre Exception Report                     |                          |                 |   |  |  |  |
| Contract Locations<br>Cost Centres | Asset Location Exception Report                    |                          |                 |   |  |  |  |
| Asset Locations                    | O Custodian Exception Report                       |                          |                 |   |  |  |  |
| Custodians                         | O User Exception Report                            |                          |                 |   |  |  |  |
| Asset Users<br>User Data           |                                                    |                          |                 |   |  |  |  |
| User Data                          |                                                    |                          |                 |   |  |  |  |
|                                    |                                                    |                          |                 |   |  |  |  |

- > Active Contracts shows details for all active contracts
- > Rental Schedules shows contracts relating to specific locations or cost centres
- Equipment Listing by Cost Centre provides asset details for specific cost centres or all cost centres, from all contracts or just a specific one
- Forecast Rental by Cost Centre attribute rental payments to different cost centres at an asset level
- > Audit Trail Report review asset movements and changes
- > Audit Trail by User review asset movements and changes made by a particular user
- Cost Centre Exception shows assets where cost centres that are displayed against those assets no longer exist (in the cost centre list for that customer)

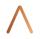

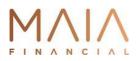

- Contract Location Exception shows contracts where contract locations that are displayed against those assets no longer exist (in the list of contract locations for that customer)
- Asset Location Exception shows assets where asset locations that are displayed against those assets no longer exist (in the list of asset locations for that customer)
- Custodian Exception shows assets where custodians that are displayed against those contracts no longer exist (in the list of custodians for that customer)
- User Exception shows assets where asset users that are displayed against those assets no longer exist (in the list of asset users for that customer)

#### 7 OWNED ASSETS

Maia Financial's OCM allows users to upload and store information about owned assets. This can be helpful in transitioning from capital purchase to a total leasing solution.

Owned assets can be entered into the system one at a time or a spreadsheet can be exported, and details can be entered then uploaded.

## 7.1 Pre-leased Assets

This functionality provides the capability for you to record and track assets that you wish to lease with Maia Financial.

Please contact your Account Manager if you wish to have this option activated.

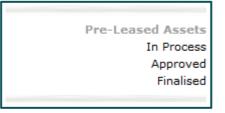

#### 8 SITE MANAGEMENT

This section of the site allows you to maintain your companies' entities (contract locations, cost centres, asset locations, custodians and asset users) once created here they can be assigned to assets on the contract detail screen.

#### 8.1 Contract Locations

The **contract locations** page allows you to maintain your companies list of contract locations. Each contract location record consists of a code (unique code representing each contract location) and a description. You may add new Contract Locations, change the description against existing contract location codes, delete contract locations not currently in use and export list of all your companies contract locations in excel format.

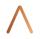

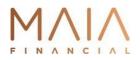

If you have a large number of contract locations you may import them into the system via an excel template, please contact your Account Manager for a copy of the import template to be used.

**Note:** If a user doesn't have access to see a particular contract location, they will not be able to see assets assigned to that contract location. This is configured in the user setup screen.

| Navigation                          | Contract Locations                                              |   |                        |                               |                    |                |                |       |          |  |
|-------------------------------------|-----------------------------------------------------------------|---|------------------------|-------------------------------|--------------------|----------------|----------------|-------|----------|--|
| Contract Management<br>Contracts    |                                                                 |   |                        |                               |                    |                |                |       |          |  |
| Search Contracts<br>Search Assets   | Decords per page 5 L Chaujes 10 of 0 L kr. k Dage 1 l of 1 s ss |   |                        |                               |                    |                |                |       |          |  |
| Reports                             |                                                                 |   | Contract Location Code | Contract Location Description | Address Line 1     | Address Line 2 | Address Line 3 | State | Postcode |  |
| Owned Assets                        | 1                                                               | 0 | но                     | Head Office                   | 123 Pitt<br>Street | Sydney         |                | NSW   | 2000     |  |
| Pre-Leased Assets                   | 1                                                               | 8 | TEST                   | TEST Test Location            |                    |                |                |       |          |  |
| In Process<br>Approved<br>Finalised |                                                                 |   |                        |                               |                    |                |                |       |          |  |

#### 8.2 Costs Centres

The cost centre page allows you to maintain your companies list of cost centres. Each cost centre record consists of a code (unique code representing each cost centre) and a description. You may add new cost centres, change the description against existing cost centre codes, delete cost centres not currently in use and export list of all your companies cost centres in excel format.

If you have a large number of cost centres you may import them into the system via an excel template, please contact your account manager for a copy of the import template to be used.

**Note:** If a user doesn't have access to see a particular cost centre, they will not be able to see assets assigned to that cost centre. This is configured in the user setup screen.

| igation                               | Cost (  | Centres   |                    |                                            |
|---------------------------------------|---------|-----------|--------------------|--------------------------------------------|
| Contract Management<br>Contracts      |         | ) New     | Import             | 💩 Export                                   |
| Search Contracts<br>Search Assets     | Records | per page: | 8   Showing 9-16 o | f294   << < Page <mark>2 </mark> of37 > >> |
| Reports                               |         |           | Cost Centre Code   | Cost Centre Description                    |
| Owned Assets                          | 1       | 8         | 19                 | 5252 B6130 00000                           |
|                                       | 1       | 3         | 10                 | 5252 F0039 00000                           |
| Pre-Leased Assets<br>In Process       | 1       | 3         | 11                 | 5252 F0062 00000                           |
| Approved<br>Finalised                 | 1       | 3         | 6                  | 5252 F0624 00000                           |
|                                       | 1       | 3         | 4                  | 5252  F2809  00000                         |
| Site Management<br>Contract Locations | 1       | 3         | 5                  | 5252 F3801 00000                           |
| Cost Centres                          | 1       | 8         | 8                  | 5252 K7091 G0174                           |
| Asset Locations<br>Custodians         | 1       | 8         | 9                  | 5252  K7091  R6908                         |
| Asset Users<br>User Data              |         |           |                    |                                            |
|                                       |         |           |                    |                                            |

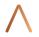

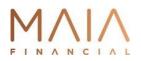

### 8.3 Asset Locations

The asset locations page allows you to maintain your companies list of asset locations. Each asset location record consists of a code (unique code representing each location), a description and address details (for reporting purposes). You may add new asset locations, change the description / address against existing asset location codes, delete asset locations not currently in use and export a list of all asset locations in excel format.

| Contract Management<br>Contracts<br>Search Contracts                         | į | 👌 New | 👶 Import            | 🔌 Export                   |                                 |                |       |
|------------------------------------------------------------------------------|---|-------|---------------------|----------------------------|---------------------------------|----------------|-------|
| Search Assets Records per page: 8   Showing 1-8 of 8   << < Page 1 of 1 > >> |   |       |                     |                            |                                 |                |       |
| Reports                                                                      |   |       | Asset Location Code | Asset Location Description | Address Line 1                  | Address Line 2 | State |
| Owned Assets                                                                 | 1 | 3     | A.06.182            |                            | Level 6, 182 Broadway           | Auckland       | NZ    |
| Pre-Leased Assets                                                            | 1 | 8     | A.07.250            |                            | Level 7, 250 Queen<br>Steet     | Auckland       | NZ    |
| In Process<br>Approved                                                       | 1 | 8     | B.03.15             |                            | Level 3, 15 Riverbank<br>Parade | Brisbane       | QLD   |
| Finalised                                                                    | 1 | 8     | M.00.101            |                            | 93-101 Bay Road                 | Melbourne      | VIC   |
| Site Management                                                              | 1 | 3     | M.14.180            |                            | Level 14, 180 Collins<br>Street | Melbourne      | VIC   |
| Contract Locations<br>Cost Centres                                           | 1 | 8     | S.11.123            |                            | Level 11, 123 Pitt Street       | Sydney         | NSW   |
| <u>Asset Locations</u><br>Custodians                                         | 1 | 8     | S.4.123             |                            | Level 4, 123 Pitt Street        | Sydney         | NSW   |
| Asset Users                                                                  | 1 | 0     | W.02.065            |                            | Level 2, 65 The Terrace         | Wellington     | NZ    |

#### 8.4 Asset Location Detail

If you have a large number of asset locations you may import them into the system via an excel template, please contact your Account Manager for a copy of the import template to be used.

| Asset Location Detail       |                              |  |  |  |  |  |  |
|-----------------------------|------------------------------|--|--|--|--|--|--|
| 💢 Cancel                    | 🛃 Save                       |  |  |  |  |  |  |
| Asset Location Group Code:  | Location Group 1             |  |  |  |  |  |  |
| Asset Location Code:        | AL01                         |  |  |  |  |  |  |
| Asset Location Description: | Asset Location 1             |  |  |  |  |  |  |
| Address Line 1:             | Level 14, 180 Collins Street |  |  |  |  |  |  |
| Address Line 2:             | Melbourne                    |  |  |  |  |  |  |
| Address Line 3:             |                              |  |  |  |  |  |  |
| State:                      | VIC                          |  |  |  |  |  |  |
| Postcode:                   | 3000                         |  |  |  |  |  |  |
|                             |                              |  |  |  |  |  |  |

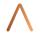

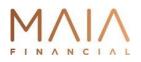

#### 8.5 Custodians

The custodian page allows you to maintain your companies list of custodians. Each custodian record consists of a code (unique code representing each custodian) and a description. You may add new custodians, change the description against existing custodian codes, delete custodians not currently in use and export list of all your companies' custodians in excel format.

If you have a large number of custodians you may import them into the system via an excel template, please contact your Account Manager for a copy of the import template to be used.

| Navigation                                                                                                    | Custo                                                                 | Custodians |                                    |                        |                             |                      |                |       |          |  |
|----------------------------------------------------------------------------------------------------|-----------------------------------------------------------------------|------------|------------------------------------|------------------------|-----------------------------|----------------------|----------------|-------|----------|--|
| Contract Management<br>Contracts<br>Search Contracts                                                                      | Contracts Contracts Decords per page 8 L Chawing 1.2 of 2 L contracts |            |                                    |                        |                             |                      |                |       |          |  |
| Search Assets<br>Reports                                                                                                  | Record                                                                | is per pa  | ge: point in Sho<br>Custodian Code |                        | Address Line 1              | >><br>Address Line 2 | Address Line 3 | State | Postcode |  |
| Owned Assets                                                                                                    | 1                                                                     | 8          | 043563                             | Auckland Office        | Level 7 250 Queen<br>Street | Auckland             | New Zealand    |       |          |  |
| Pre-Leased Assets                                                                                                    | 1                                                                     | 3          | D46983                             | Engineering Department | 93-101 Bay Road             | Melbourne            |                | VIC   | 3000     |  |
| In Process<br>Approved<br>Finalised                                                                                       | 1                                                                     | 8          | F78325                             | Finance                | 123 Pitt Street             | Sydney               |                | NSW   | 2000     |  |
| Site Management<br>Contract Locations<br>Cost Centres<br>Asset Locations<br><u>Custodians</u><br>Asset Users<br>User Data |                                                                       |            |                                    |                        |                             |                      |                |       |          |  |

# 8.6 Asset Users

The asset users page allows you to maintain your companies list of asset users. Each asset user record consists of a code (unique code representing each user) and the user name. You may add new Asset users, change the name against existing asset user codes, delete asset users not currently in use and export a list of all asset users in excel format.

If you have a large number of asset users you may import them into the system via an excel template, please contact your Account Manager for a copy of the import template to be used.

| Showing 1-3 of 8   << < Page 1 of 3 > >> |
|------------------------------------------|
| Showing 1-5 01 6   << < Page 1 01 5 > >> |
| er Code Asset User Description           |
| A New User                               |
| llen Adam Cullen                         |
|                                          |
| az Cheryl Diaz                           |
|                                          |
| 1                                        |

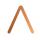

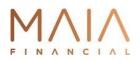

#### 8.7 User Data

Create your own custom fields to store extra information against contracts or assets. User Defined Fields formats available are **date**, **number**, **text or Yes/No**.

There are five User Definable Fields at the contract level and 15 at the asset level.

By selecting **Enabled** this allows you to edit data in the field and adds the field to the customise function so you can choose to make the field visible.

By selecting **Include in Search Label** this will enable you to search the UDF's in the search contract or asset screens.

<u>Note</u>: Once you add a User Defined Field you must remember to use the customise function on your contract or asset view and add the new field to the list of those visible.

| Navigation                                           | User Da      | ata               |                 |        |        |
|------------------------------------------------------|--------------|-------------------|-----------------|--------|--------|
| Contract Management<br>Contracts<br>Search Contracts |              | Save              | elds            |        |        |
| Search Assets                                        | Enabled 1    | Include In Search | Label           | Format |        |
| Reports                                              |              |                   | Contract UDF1   | Text   | $\sim$ |
| Owned Assets                                         |              |                   | Contract UDF2   | Text   | $\sim$ |
|                                                      |              |                   | Contract UDF3   | Text   | $\sim$ |
| Pre-Leased Assets<br>In Process                      |              |                   | Contract UDF4   | Text   | $\sim$ |
| Approved                                             |              |                   | Contract UDF5   | Text   | $\sim$ |
| Finalised                                            |              |                   |                 |        |        |
|                                                      |              | er Defined Fields | •               |        |        |
| Site Management                                      | Enabled 1    | Include In Search | Label           | Format |        |
| Contract Locations<br>Cost Centres                   | ~            | <b>&gt;</b>       | MAC Address     | Text   | $\sim$ |
| Asset Locations                                      | ¥            | $\checkmark$      | Unique ID       | Text   | $\sim$ |
| Custodians<br>Asset Users                            | <b>~</b>     | >                 | Checkout Date   | Date   | $\sim$ |
| User Data                                            | $\checkmark$ | >                 | Department      | Text   | $\sim$ |
|                                                      | $\checkmark$ | ×                 | Scrap Date      | Date   | $\sim$ |
| Site User Management<br>Site Users                   | $\checkmark$ | ×                 | Blue            | Yes/No | $\sim$ |
| My Account                                           | ¥            | >                 | In Use          | Yes/No | $\sim$ |
| Change My Password                                   | <b>~</b>     | <b>&gt;</b>       | Warranty Expiry | Date   | $\sim$ |
| Logout                                               |              |                   | Asset UDF9      | Date   | $\sim$ |

#### 9 SITE USER MANAGEMENT

This section of the site allows you to maintain your companies OCM user accounts.

#### 9.1 Site Users

This page shows you all users currently setup with access to your companies OCM interface. From here you may edit existing users to update their details, assign them to contract locations, cost centres, asset locations or mark them inactive. You may also create new users from this page. When editing an account, you must specify which contract locations, cost centres and asset locations a user has

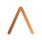

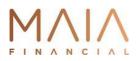

visibility of, assets not assigned to contract locations, cost centres and/or asset locations a user has been assigned to will not display when they drill down into the contract detail screen.

| Company                           | Use  | er: Admin U                  | ser - DEM001            |                                |                          |           |
|-----------------------------------|------|------------------------------|-------------------------|--------------------------------|--------------------------|-----------|
| Navigation                        | Site | Users                        |                         |                                |                          |           |
| Contract Management<br>Contracts  |      | 🗟 New                        |                         |                                |                          |           |
| Search Contracts<br>Search Assets | Reco | rds per page: <mark>3</mark> |                         | < Page <mark>1</mark> of 1 > > |                          |           |
| Reports                           |      | User ID                      | User Name               | User Role                      | Email Address            | Is Active |
| Owned Assets                      | 1    | NEWUSER                      | New User                | Admin                          | newuser@alleasing.com.au | <b>v</b>  |
| o mila hosta                      | 1    | ReadOnly                     | Read Only User - DEM001 | Read Only (OCM)                |                          | 1         |
| Pre-Leased Assets<br>In Process   | 1    | D1                           | RICHARD                 | Admin                          |                          | 7         |
| Approved                          |      |                              |                         |                                |                          |           |

# 9.2 My Account

This page shows details for the currently logged in user and lists what contract locations, cost centres and asset locations they currently have visibility of. Administrators are able to edit which contract locations, cost centres and asset locations are visible to themselves.

| avigation                                                                                                    | Site User Detail                  |        |          |             |          |   |  |
|----------------------------------------------------------------------------------------------------|-----------------------------------|--------|----------|-------------|----------|---|--|
| Contract Management<br>Contracts<br>Search Contracts                                                                                                    | Save                              |        |          |             |          |   |  |
| Search Assets                                                                                                    | User ID:                          | DEMO   |          |             |          |   |  |
| Reports                                                                                                    | Password:                         | welcon | ne       |             | _        |   |  |
| Owned Assets                                                                                                    |                                   |        |          | (001)       |          |   |  |
| Owned Assets                                                                                                    | User Role:                        |        |          | ts (OCM)    | ~        |   |  |
| Pre-Leased Assets                                                                                                    | User Name:                        | Admin  | User - D | EM001       |          |   |  |
| In Process                                                                                                    | Email:                            |        |          |             |          |   |  |
| Approved<br>Finalised                                                                                                    | Default number of Records Per Pag | e: 8   |          |             |          |   |  |
|                                                                                                    | Contract Locations                |        | 4        | Assigned    |          |   |  |
| Site Management<br>Contract Locations<br>Cost Centres<br>Asset Locations<br>Custodians<br>Asset Users<br>User Data<br>Site User Management<br>Site Users<br>My Account<br>Change My Password | Port Adelaide                     |        | 1        | Port Adelai | de       |   |  |
|                                                                                                    | Cost Centres                      |        | 4        | Assigned    |          |   |  |
|                                                                                                    | Cost Centre 99                    |        |          | Cost Centre |          |   |  |
|                                                                                                    | Demo Cost Centre 1                |        |          | Demo Cost   |          |   |  |
|                                                                                                    | Demo Cost Centre 10               |        |          | Demo Cost   |          |   |  |
|                                                                                                    | Demo Cost Centre 11               |        |          | Demo Cost   |          |   |  |
|                                                                                                    | Demo Cost Centre 2                |        | >        | Demo Cost   | Centre 2 | 2 |  |

Online Contract Management (OCM) Manual

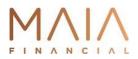

#### 9.3 Change My Password

This page allows the currently logged in user to change their password.

| Change Password       |  |
|-----------------------|--|
| 🛃 Save                |  |
| Current Password:     |  |
| New Password:         |  |
| Confirm New Password: |  |

### 10 TECHNICAL INFORMATION

#### 10.1 Basic Specifications

- SQL2008 R2 database
- Target browser version IE6 SP2 and above
- Screen size 1024x768
- > Web pages are generated using asp, .NET and HTML

#### 10.2 User Security

There are currently 2 types of standard access - Admin and Read only.

- Admin will grant a user full access to OCM2 with ability to modify, add, delete, import, export, bulk update, etc on all sections
- Read only will not grant a user any edit or delete permissions, or bulk uploads etc -- the user will only be able to view data

The additional **Cost Centre Admin** access role can be assigned to allow a user control over assets within their assigned cost centres.

# 10.3 Access Permissions

The below tables illustrate how different access levels are set across OCM.

|                   | View Contract<br>Information | View Asset<br>Information | Run Reports | Maintenance | User Admin |
|-------------------|------------------------------|---------------------------|-------------|-------------|------------|
| Admin             | Y                            | Y                         | Y           | Y           | Y          |
| Cost Centre Admin | Y                            | Y*                        | Y*          | Y*          | N          |
| Read Only         | Y                            | Y*                        | Y*          | Ν           | N          |

\* Only assets within assigned cost centres

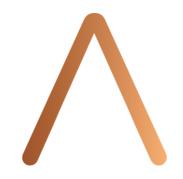

# AUSTRALIA

# **NEW ZEALAND**

0800 472 633

1300 134 214

enquiries@maiafinancial.com.au

www.maiafinancial.com.au

www.maiafinancial.co.nz

enquiries@maiafinancial.co.nz

SYDNEY . MELBOURNE . BRISBANE . PERTH . AUCKLAND